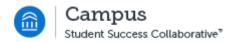

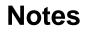

Last Revised: 4/19/2016

FINAL

## **REVISION CONTROL**

| Document Title: | Notes |
|-----------------|-------|
|-----------------|-------|

| Date      | Ву       | Action | Pages |
|-----------|----------|--------|-------|
| 4/19/2016 | M Markin | Notes  | All   |
|           |          |        |       |
|           |          |        |       |

#### **Review/Approval History**

| Date | Ву | Action | Pages |
|------|----|--------|-------|
|      |    |        | All   |
|      |    |        | All   |
|      |    |        | All   |

#### Confidentiality Statement

This document has been checked and screen shots do not contain any confidential information (staff names, addresses, social security numbers).

Please add a new line, verifying that screen shots have been checked each time this document is published.

Publishing Date Name of Individual Checking Screen Shots

| Tabl   | le of Contents F | Page |
|--------|------------------|------|
| Introd | duction          | 1    |
| 1.0    | Notes            | 1    |

### Introduction

The purpose of this process guide is to understand the Note functionality and when using a note is appropriate.

Notes can be used to attach commentary as a supplement to the Advising Report. Notes can also function to include general information that did not occur in the advising appointment or sensitive information that may not be appropriate in the Advising Report.

Notes can be set with different privacy settings if the advisor does not want the note to be public. Notes can be set to only be viewed by the advisor creating the note or include the student to also have access to view the note.

Notes can be accessed from a student's profile page:

# 1.0 Notes

From the student's profile page, select Add Note on this Student:

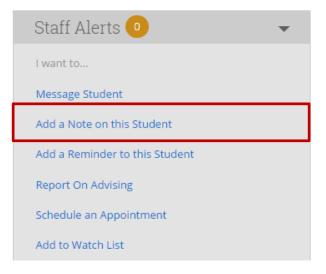

Or the search functionality including:

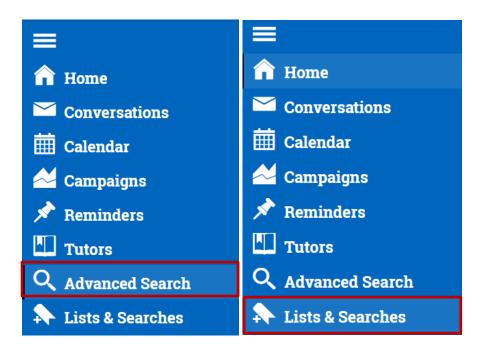

Select the box next to the student:

| Actions <del>-</del> |             |
|----------------------|-------------|
| ALL                  | NAME        |
| ✓ 1                  | Coyote, Joe |

Select the Actions dropdown and select Note:

| Actions <del>•</del>          |
|-------------------------------|
| Send Message                  |
| Advising Report               |
| Appointment Campaign          |
| Schedule Tutoring Appointment |
| Schedule Advising Appointment |
| Schedule General Appointment  |
| Тад                           |
| Note                          |
| Mass Print                    |
| Charity                       |
| Watch                         |
| Export Results                |

Add the note. There is not a limit regarding how long the note can be.

| Required)                              | Note Reason            |
|----------------------------------------|------------------------|
|                                        |                        |
|                                        | Note URL               |
|                                        |                        |
|                                        | Visibility             |
|                                        | Clark Kent             |
|                                        | Joe Coyote?            |
|                                        | Printed Student Report |
|                                        | Task Tracking          |
|                                        | Due Date (optional)    |
|                                        |                        |
|                                        | Is Complete?           |
|                                        | Show on My Task List   |
| Attach File Choose File No file chosen |                        |
| ttach File Choose File No file chosen  |                        |

|                                                                                        | Note Reason Note URL                                                | •                                | Note Reason is<br>optional. This is<br>used to categorize<br>notes for easy<br>reference.                                             |
|----------------------------------------------------------------------------------------|---------------------------------------------------------------------|----------------------------------|----------------------------------------------------------------------------------------------------|
| If box is checked,<br>the student can also<br>view the note.                           | Visibility Clark Kent Joe Coyote? Printed Student Report            | the a<br>can v<br>unch<br>with t | f box is checked, only<br>he author of the note<br>can view. If box is<br>unchecked, any user<br>with the note<br>permission can view |
| If box is checked,<br>the note will appear<br>in the Student<br>Development<br>Report. | Task Tracking Due Date (optional) Is Complete? Show on My Task List | t                                | he note.                                                                                                    |

Files can be attached to the note if necessary.

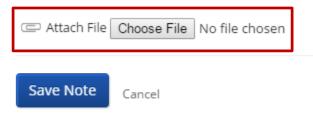

When finished, select

Save Note